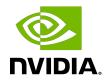

# Nsight Eclipse Plugins Edition

**Getting Started Guide** 

DG-06450-001\_v11.6 | January 2022

### Table of Contents

| Chapter 1. Introduction                                       | 1   |
|---------------------------------------------------------------|-----|
| 1.1. About Nsight Eclipse Plugins Edition                     | 1   |
| Chapter 2. Using Nsight Eclipse Edition                       | .2  |
| 2.1. Installing Nsight Eclipse Edition                        | . 2 |
| 2.1.1. Installing CUDA Toolkit                                | . 2 |
| 2.1.2. Configure CUDA Toolkit Path                            | 2   |
| 2.2. Nsight Eclipse Main Window                               | . 6 |
| 2.3. Creating a New Project                                   | 6   |
| 2.4. Importing CUDA Samples                                   | 7   |
| 2.4.1. cuHook Sample                                          | 8   |
| 2.5. Configure Build Settings                                 | 8   |
| 2.6. Debugging CUDA Applications1                             | 1   |
| 2.7. Remote development of CUDA Applications1                 | 2   |
| 2.8. Debugging Remote CUDA Applications1                      | 4   |
| 2.8.1. Improving Remote Debugging Performance2                | 20  |
| 2.9. Profiling CUDA applications2                             | 21  |
| 2.10. Build CUDA Projects inside a Docker Container           | 22  |
| 2.11. Remote debugging using CUDA GDB inside Docker container | 25  |
| 2.12. Importing Nsight Eclipse Projects2                      | 28  |
| 2.13. More Information                                        | 30  |
| Appendix A. Known Issues                                      | 31  |

### List of Figures

| Figure 1. | Nsight main window after creating a new project | .7 |
|-----------|-------------------------------------------------|----|
| Figure 2. | Debugging CUDA application                      | 11 |
| Figure 3. | Debugging CUDA application                      | 12 |
| Figure 4. | Debugging remote CUDA application               | 20 |
| Figure 5. | Profiling CUDA Application                      | 22 |
| Figure 6. | Debugging remote CUDA application               | 28 |

# Chapter 1. Introduction

This guide introduces Nsight Eclipse Plugins Edition and provides instructions necessary to start using this tool. Nsight Eclipse is based on Eclipse CDT project. For a detailed description of Eclipse CDT features consult the integrated help "C/C++ Development User Guide" available from inside Nsight (through Help->Help Contents menu).

# 1.1. About Nsight Eclipse Plugins Edition

NVIDIA<sup>®</sup> Nsight<sup>™</sup> Eclipse Edition is a unified CPU plus GPU integrated development environment (IDE) for developing CUDA<sup>®</sup> applications on Linux and Mac OS X for the x86, POWER and ARM platforms. It is designed to help developers on all stages of the software development process. Nsight Eclipse Plugins can be installed on vanilla Eclipse using the standard Help->Install New Software.. Menu. The principal features are as follows:

- Edit, build, debug and profile CUDA-C applications
- CUDA aware source code editor syntax highlighting, code completion and inline help
- Graphical user interface for debugging heterogeneous applications
- Profiler integration Launch visual profiler as an external application with the CUDA application built in this IDE to easily identify performance bottlenecks

For more information about Eclipse Platform, visit http://eclipse.org

# Chapter 2. Using Nsight Eclipse Edition

# 2.1. Installing Nsight Eclipse Edition

Nsight Eclipse Plugins archive is part of the CUDA Toolkit. Nsight Eclipse Plugins archive can be installed using the Help -> Install New Software... Menu on Eclipse

### 2.1.1. Installing CUDA Toolkit

To install CUDA Toolkit:

- 1. Visit the NVIDIA CUDA Toolkit download page: <u>https://developer.nvidia.com/cuda-downloads</u>
- 2. Select appropriate operating system. Nsight Eclipse Edition is available in Mac OS X and Linux toolkit packages.
- 3. Download and install the CUDA Driver.
- 4. Download and install the CUDA Toolkit.
- 5. Follow instructions to configure CUDA Driver and Toolkit on your system.

### 2.1.2. Configure CUDA Toolkit Path

When Eclipse is first launched with Nsight Eclipse plugins in the new workspace, NVIDIA usage data collection dialog will be displayed as below. Click Yes to enable usage collection. This can be disabled later from the CUDA preference page.

#### Usage Data Collection

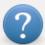

NVIDIA software packages collect usage and platform data via Google Analytics, including product version, display device, session data, and CPU information. If you agree, this data will be used anonymously for the sole purpose of improving NVIDIA software. For more information, please visit NVIDIA's Privacy Policy at https://www.nvidia.com/en-us/about-nvidia/ privacy-policy/.

Select "Yes" to enable usage collection.

Select "No" to disable usage collection.

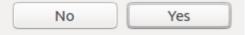

To get started, CUDA Toolkit path must be configured in Eclipse with Nsight Plugins:

- 1. Open the Preferences page, Window > Preferences.
- 2. Go to CUDA toolkit section.
- 3. Select the CUDA toolkit path to be used by Nsight. CUDA tookits that are installed in the default location will automatically appear.

| 😣 🗉 Preferences                                                                                                    |                                                                                                    |                                                                                                    |                                      |                                              |
|----------------------------------------------------------------------------------------------------|----------------------------------------------------------------------------------------------------|----------------------------------------------------------------------------------------------------|--------------------------------------|----------------------------------------------|
| type filter text 🛛 🕙                                                                                                    | CUDA                                                                                                    |                                                                                                    |                                      | ← ▼ ⇒ ▼ ▼                                    |
| <ul> <li>General</li> <li>Ant</li> <li>C/C++</li> <li>ChangeLog</li> <li>Docker</li> <li>Help</li> <li>Install/Update</li> <li>Java</li> <li>Library Hover<br/>Man pages</li> <li>Mylyn</li> <li>Oomph</li> <li>Plug-in Development</li> </ul> | CUDA applications o                                                                                                    | g++<br>mption Debugging<br>mption enables single-GPU debugging and sin                                                                                                    |                                      |                                              |
| <ul> <li>Remote Development</li> <li>Remote Systems</li> <li>RPM</li> <li>Run/Debug</li> <li>SystemTap</li> <li>Team</li> <li>Terminal</li> <li>Tracing<br/>Validation</li> <li>XML</li> </ul>                                                 | Usage Data Collection<br>NVIDIA software pac<br>version, display devia<br>anonymously for the<br>NVIDIA's Privacy Poli<br>C Enable usage coll | kages collect usage and platform data via Goc<br>ce, session data, and CPU information. If you a<br>sole purpose of improving NVIDIA software. I<br>cy at https://www.nvidia.com/en-us/about-nv | gree, this data w<br>For more inform | vill be used<br>ation, please visit<br>icy/. |
| ? • 🛇                                                                                                    |                                                                                                    |                                                                                                    | Cancel                               | Apply and Close                              |

- 4. CUDA toolkit path can be also specified in the project properties page in order to use different toolkit for a project.
- 5. Enable usage data collection if you wish to send usage data to NVIDIA.
- 6. Click on the button to set cuda-gdb and Visual Profiler as the default launchers.
- 7. **For QNX:** When QNX is selected as Target OS, a dialog will be displayed to set the QNX\_HOST and QNX\_TARGET environment variables if they were not already set.

| 8                        |                                                                                                    |
|--------------------------|----------------------------------------------------------------------------------------------------|
| Set QNX_HOS              | GT and QNX_Target Environment Variables<br>ent Variable                                                                               |
| QNX_HOST:<br>QNX_TARGET: | <pre>/p4/sw/tools/embedded/qnx/qnx700-ga1/host/linux/x86_64 Browse udeen/p4/sw/tools/embedded/qnx/qnx700-ga1/target/qnx7 Browse</pre> |
|                          |                                                                                                    |
| ?                        | Cancel OK                                                                                                    |

QNX\_HOST environment variable identifies the directory that holds the host-related components:

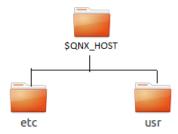

QNX\_TARGET environment variable identifies the directory that holds the target-related components:

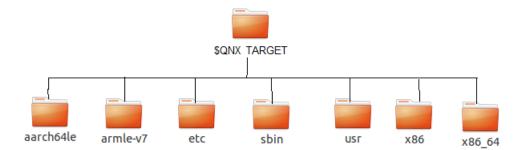

# 2.2. Nsight Eclipse Main Window

On the first run Eclipse will ask to pick a workspace location. The workspace is a folder where Nsight will store its settings, local files history and caches. An empty folder should be selected to avoid overwriting existing files.

The main Nsight window will open after the workspace location is selected. The main window is divided into the following areas:

- *Editor* displays source files that are opened for editing.
- Project Explorer displays project files
- *Outline* displays structure of the source file in the current editor.
- Problems displays errors and warnings detected by static code analysis in IDE or by a compiler during the build.
- *Console* displays make output during the build or output from the running application.

### 2.3. Creating a New Project

- 1. From the main menu, open the new project wizard File > New... > CUDA C/C++ Project
- 2. Specify the project name and project files location.
- 3. Specify the project type like executable project.
- 4. Specify the CUDA toolchain from the list of toolchains.
- 5. Specify the project configurations on the next wizard page.
- Complete the wizard. The project will be shown in the Project Explorer view and source editor will be opened.
- 7. Build the project by clicking on the hammer button on the main toolbar.

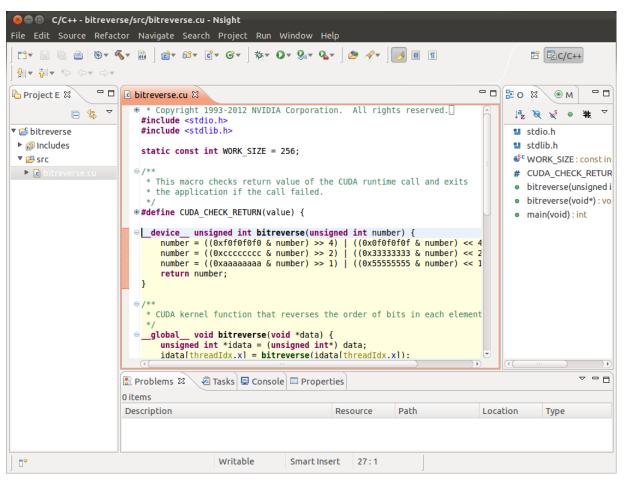

#### Figure 1. Nsight main window after creating a new project

## 2.4. Importing CUDA Samples

The CUDA samples are an optional component of the CUDA Toolkit installation. Nsight provides a mechanism to import these samples and work with them easily:

Note: Samples that use the CUDA driver API (suffixed with "Drv") are not supported by Nsight.

- 1. From the main menu, open the new project wizard File > New... > CUDA C/C++ Project
- 2. Specify the project name and project files location.
- 3. Select Import CUDA Sample under Executable in the Project type tree.
- 4. Select CUDA toolchain from the Toolchains option. location.
- 5. On the next wizard page select project sample you want to import. Also select the target CPU architecture. Press **Next...**
- 6. Specify the project parameters on the next wizard page.
- 7. Complete the wizard.

The project will be shown in the **Project Explorer** view and source editor will be opened.

8. Build the project by clicking on the hammer button on the main toolbar.

### 2.4.1. cuHook Sample

cuHook sample builds both the library and the executable. cuHook sample should be imported as the "makefile" project using the following steps.

- 1. From the main menu, open the new project wizard File > New... > CUDA C/C++ Project
- 2. Select project type "Makefile project" and choose "Empty Project"
- 3. Specify the project name and project files location.
- Complete the wizard. The project will be shown in the Project Explorer view.
- 5. Right click on the project Import... > General > File System
- 6. On the next wizard page, select the location of cuHook sample(Samples/7\_CUDALibraries/ cuHook)
- 7. Select all the source files and makefile and Finish the wizard
- 8. Build the project by clicking on the hammer button on the main toolbar.
- 9. To run the sample, from the main menu Run > Run Configurations... > Select the executable > Go to Environment tab > New... > enter Name=LD\_PRELOAD, Value=./ libcuhook.so.1 > Run will execute the sample

### 2.5. Configure Build Settings

To define build settings: In the C/C++ Projects view, right-click your project, and select Properties. Select C/C++ Build, Settings from the list.

| <ul> <li>Resource</li> <li>Builders</li> <li>C/C++ Build</li> </ul>                                                                                                    | Configuration: Debug [Active]                                                                                                    |                                                                       | Manage Configurations                                                                                                    |
|----------------------------------------------------------------------------------------------------|----------------------------------------------------------------------------------------------------|-----------------------------------------------------------------------|----------------------------------------------------------------------------------------------------|
| Build Variables<br>CUDA Toolkit                                                                                                    | K Tool Settings Containe                                                                                                    | r Settings                                                            | ➢Build Steps                                                                                                    |
| CUDA Toolkit<br>Environment<br>Logging<br>Settings<br>Tool Chain Editor<br>C/C++ General<br>Linux Tools Path<br>Project Natures<br>Refactoring History<br>Run/Debug Settings<br>Task Repository<br>Task Tags<br>Validation<br>WikiText | <ul> <li>NVCC linker</li> <li>Libraries</li> <li>Miscellaneous</li> <li>Shared Library Settings</li> <li>Shared Library Settings</li> <li>NVCC Compiler</li> <li>Dialect</li> <li>Preprocessor</li> <li>Includes</li> <li>Optimization</li> <li>Debugging</li> <li>CUDA</li> <li>Miscellaneous</li> </ul> | Command:<br>All options:<br>Expert settin<br>Command<br>line pattern: | <pre>\${nvcc}<br/>-cudart=static -ccbin g++ -gencode<br/>arch=compute_52,code=sm_52 -<br/>gencode<br/>arch=compute_52,code=compute_52<br/>gs:<br/>\${COMMAND} \${FLAGS} \${OUTPUT_F</pre> |
| ?                                                                                                    |                                                                                                    |                                                                       | Restore Defaults   Apply     Cancel   Apply and Close                                                                                                    |

The following are the categories of Nvcc linker settings that can be configured for the selected project.

**Note:** All options field in the main page is not editable and it's the collection of options set in the child categories.

► Libraries - Configure library search path(-L) and to include linker libraries(-l). When you are cross compiling for different target os, the library search path should point to the appropriate location where the target os libraries are present.

| 😣 🗊 Properties for mas                                                                                                    | ter                    |                  |
|----------------------------------------------------------------------------------------------------|------------------------|------------------|
| type filter text                                                                                                    | Settings               | <b>⇔</b> ▼ ⇔ ▼ ▼ |
| <ul> <li>Resource</li> <li>Build</li> <li>Build Variables</li> <li>Environment</li> <li>Logging</li> <li>Settings</li> <li>Target Systems</li> <li>Tool Chain Editor</li> <li>Builders</li> <li>C/C++ General</li> <li>Run/Debug Settings</li> </ul> | Configuration: Debug [ |                  |
| (4 ()) )))))                                                                                                    |                        |                  |
| ?                                                                                                    |                        | Cancel           |

- *Miscellaneous* Set additional linker options and option to link with OpenGL libraries.
- Shared Library Settings Set option to build a shared library.

The following are the categories of Nvcc Compiler settings that can be configured for the selected project.

**Note:** All options field in the main page is not editable and it's the collection of options set in the child categories.

- *Dialect* Select the language standard and dialect options.
- Preprocessor Add the defined and undefined symbols for the preprocessor.
- ▶ *Includes* Set include paths and include files for the compiler.
- Optimization Set the compiler optimization level.
- *Debugging* Set the options to generate debug information.
- *Warnings -* Set inhibit all warning messages.
- CUDA Generate code for different real architectures with the PTX for the same vitrual architectures.

# 2.6. Debugging CUDA Applications

Nsight must be running and at least one project must exist.

- 1. In the **Project Explorer** view, select project you want to debug. Make sure the project executable is compiled and no error markers are shown on the project.
- 2. Right click on the project and go to **Debug As > NVIDIA CUDA GDB Debugger** menu.
- 3. You will be offered to switch perspective when you run debugger for the first time. Click "Yes".

Perspective is a window layout preset specifically designed for a particular task.

- 4. Application will suspend in the *main* function. At this point there is no GPU code running.
- 5. Add a breakpoint in the device code. Resume the application.

Debugger will break when application reaches the breakpoint. You can now explore your CUDA device state, step through your GPU code or resume the application.

#### Figure 2. Debugging CUDA application

| 🎋 Debug 🛙 😪 👔 i i i i i V 🖓 🗸 🗖                                                                                                    | 🗱 Variables প্ল 💁 Breakpoint      | ts 🛠 Expressions                                                                                                    |
|----------------------------------------------------------------------------------------------------|-----------------------------------|----------------------------------------------------------------------------------------------------|
| <pre>Description:<br/>Description:<br/>Description:</pre> | 000000000000000000000000000000000 | Image: Second Second |
| callResult1, Console 23 @ Tasks @ Problems @ Executables Dlackschole [C/C++ Application] blackschole Initializing dataallocating GPU memory for optionsgenerating input data in CPU memcopying input data to GPU mem. Data init done.                                                                                                    |                                   | R3, R3                                                                                                    |

Additional debugger options can be set in the debug configuration dialog through Run > Debug Configurations .. menu..

| Figure 3. | Debugging CUDA application |
|-----------|----------------------------|
|-----------|----------------------------|

| 😣 🗊 Debug Configurations                                                                                                    |                                                                                                    |                                                                             |
|----------------------------------------------------------------------------------------------------|----------------------------------------------------------------------------------------------------|-----------------------------------------------------------------------------|
| Create, manage, and run configuration                                                                                                    | 15                                                                                                    | -                                                                           |
|                                                                                                    |                                                                                                    |                                                                             |
| Image: Second Second Secon | Name:       blackschole            Main          Arguments          Environment          Debugger             Stop on startup at:       main             Main       Shared Libraries             Break on CUDA API call failure           Enable CUDA memcheck             Print to console when CUDA kernel is launched o             Store thread list update on suspend             CUDA GDB executable:            Qual CUDA GDB init file:             (Warning: Some commands in this file may interfere example "run".) | or terminated<br>Jes<br>k_bin:/blackschole}/cuda-gdb Browse<br>binit Browse |
| Filter matched 17 of 27 items                                                                                                    | Using CUDA GDB Create Process Launcher - <u>Select oth</u>                                                                                                    | Revert Apply                                                                |
| ?                                                                                                    |                                                                                                    | Close Debug                                                                 |

# 2.7. Remote development of CUDA Applications

Nsight Eclipse Edition also supports remote development of CUDA application starting with CUDA Toolkit 6.0. The picture below shows how Nsight Eclipse Edition can be used for local as well as remote development:

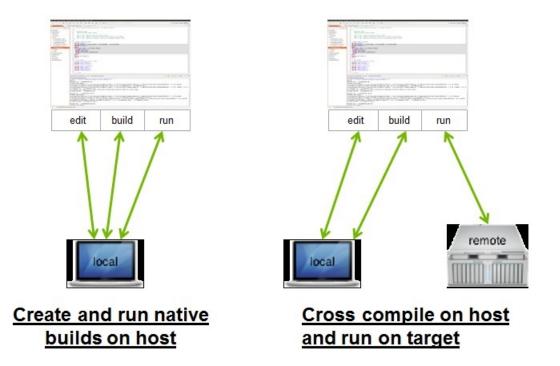

For remote development you do not need any NVIDIA GPU on your host system. The remote target system can be a Linux x86 or POWER system with an NVIDIA GPU or an Tegra-based ARM system. Nsight IDE and UI tools can only be hosted on x86 and POWER systems.

Nsight Eclipse Plugins supports the cross compilation mode for remote devices.

In the **cross compilation mode** the project resides on the host system and the cross compilation is also done on the host system. The cross compilation mode is only supported on an Ubuntu x86 host system.

To cross compile select the target cross compile architecture in CPU architecture drop down in the project properties page:

| × + Properties for Blac                                                                                                    | ckScholes                  |                                   |        |                      |
|----------------------------------------------------------------------------------------------------|----------------------------|-----------------------------------|--------|----------------------|
| type filter text 🛛 🖾                                                                                                    | CUDA Toolkit               |                                   |        | ົ ◄ ⇔ ◄              |
| <ul> <li>Resource<br/>Builders</li> <li>C/C++ Build</li> </ul>                                                                                                    | CUDA Toolkit<br>Target OS: | /usr/local/cuda-9.0/bin<br>Native | *<br>* | Add new SDK location |
| Build Variables                                                                                                    | Target Architecture:       | ARM                               | ÷      | ☑ 32 Bit             |
| CUDA Toolkit<br>Environment<br>Logging<br>Settings<br>Tool Chain Editor<br>C/C++ General<br>Run/Debug Settings<br>Task Repository<br>Task Tags<br>Validation<br>WikiText | CCBIN                      | arm-linux-gnueabihf-g++           | tore D | efaults Apply        |
| ?                                                                                                    |                            |                                   | Cance  | el OK                |

### 2.8. Debugging Remote CUDA Applications

Remote debugging is available starting with CUDA Toolkit 5.5. A dedicated GPU is not required to use Nsight remote debugging UI. A dedicated GPU is still required on the debug target. Only Linux targets are supported. Debug host and target may run different operating systems or have different CPU architectures. The remote machine must be accessible via SSH and CUDA Toolkit must be installed on both machines.

**Note:** If there is a firewall between the host and the target, it must be set up to let RSP messages through, or SSH port-forwarding must be used.

1. Select the project and right click then go to **Debug As...>NVIDIA CUDA GDB Debugger(Remote)** menu item.

| De  | bug As                   | Þ | 1 Local C/C++ Application           |
|-----|--------------------------|---|-------------------------------------|
| Рго | ofile As                 | Þ | 2 NVIDIA CUDA GDB Debugger          |
| Co  | mpare With               | • | 3 NVIDIA CUDA GDB Debugger (Remote) |
|     | store from Local History |   | De <u>b</u> ug Configurations       |

2. Type the full path to a local executable or select one using the **Local file...** button.

| 🗿 Upload local exec | ucable      |                | mote executab    | le O D      | o not transfe | executable |
|---------------------|-------------|----------------|------------------|-------------|---------------|------------|
| ocal Executable     | /blacksc    | hole/Debug/b   | lackschole       |             |               |            |
|                     |             |                |                  | v           | Vorkspace     | Local File |
| Remote connection:  | ubuntu@     | 0172.17.162.10 | 09               |             |               | Manage     |
| Remote executable:  | /tmp/cu     | da-debug/blac  | kschole          |             |               | Browse     |
| Program arguments:  |             |                |                  |             |               |            |
| uda-gdbserver port: | 2345        | - +            |                  |             |               |            |
|                     |             |                |                  |             |               |            |
| i ubuntu@172.17.10  | 52 109 is n | ot connected   | Remote paths w   | vill not be | validated     | Connect    |
|                     |             |                | rennoce pacino r | nu no e o e | auguee ar     | Connece    |

- 3. Select a remote connection from a drop-down list or press the **Add connection...** button to create a new one.
- 4. If you are creating a new remote connection, enter the host name(or IP address) as well as the user name. Select the SSH as system type. Also select the QNX check box for QNX targets and then press **Finish**.

| 😣 🗉 🛛 New Re  | emote Connection          |
|---------------|---------------------------|
| Remote Conr   | nections                  |
| Manage availa | able connections          |
| root@172.16.  | 174.115 Add Remove        |
| Host name:    | 172.16.174.115            |
| User name:    | root                      |
| Label:        | root@172.16.174.115       |
| System type:  | SSH   Port number: 22 - + |
|               |                           |
|               |                           |
| ?             | Cancel Finish             |

5. **For Android devices:** To configure the remote connection using Android debug bridge, select the **Android debug bridge** from the Remote Connection drop-down list, Android device must be connected to the host system using USB port.

| × + Debug CUDA       | Application                                |                              |
|----------------------|--------------------------------------------|------------------------------|
| Debug application    | on a remote system                         |                              |
| Run cuda-gdbserver r | emotely and connect debugger               |                              |
| ● Upload local exect | utable O Debug remote executable           | ○ Do not transfer executable |
| Local Executable     | /async/Debug/async                         |                              |
|                      |                                            | Workspace Local File         |
| Remote connection:   | Android debug bridge                       | ▼ Manage                     |
| Remote executable:   | /data/local/tmp/async                      | Browse                       |
| Program arguments:   |                                            |                              |
| cuda-gdbserver port: | 2345 – +                                   |                              |
| i Android debug br   | idge is not connected. Remote paths will r | not be validated. Connect    |
| ?                    | < Back Next >                              | Cancel Finish                |

Press **Manage** button, and enter or select the path to adb utility. You need to install Android SDK platform tools to use Android debug bridge. press **Detect** button to find the android device available through ADB.

| ×              |                                                            |        |  |  |  |
|----------------|------------------------------------------------------------|--------|--|--|--|
| ADB Connection |                                                            |        |  |  |  |
| Configure A    | OB Connection                                              |        |  |  |  |
| ADB path:      | deen/JetPack_Android2/android-sdk-linux/platform-tools/adb | Browse |  |  |  |
| ADB devices:   | P2180A00P03600000505                                       | Detect |  |  |  |
|                |                                                            |        |  |  |  |
|                |                                                            |        |  |  |  |
|                |                                                            |        |  |  |  |
| ?              | Cancel                                                     | ОК     |  |  |  |

- 6. **Optional:** Press **Connect** to verify the selected remote connection.
- 7. Press the **Next** button.
- 8. Type the full path to cuda-gdbserver on the remote system or select one using the **Browse...** button.

| 😣 🗊 Debug      | CUDA Application                                                    |         |
|----------------|---------------------------------------------------------------------|---------|
| Configure CU   | DA Toolkit                                                          |         |
| Configure CUD  | A toolkit location on the remote system                             |         |
|                |                                                                     |         |
| Toolkit path:  | /usr/local/cuda/bin Browse                                          | Detect  |
| Library paths: | ➢ /usr/local/cuda/lib64                                             | Browse  |
|                | ▷ /usr/local/cuda/lib                                               | Delete  |
|                | 🐈 Add new path                                                      | Î       |
|                |                                                                     | Ð       |
|                |                                                                     |         |
|                |                                                                     |         |
|                |                                                                     |         |
|                |                                                                     |         |
|                |                                                                     |         |
|                |                                                                     |         |
| i ubuntu@1     | 72.17.162.109 is not connected. Remote paths will not be validated. | Connect |
|                |                                                                     |         |
|                |                                                                     |         |
|                |                                                                     |         |
| ?              | < Back Next > Cancel                                                | Finish  |

- 9. Click on "Add new path" or on the **Browse...** button to specify the path to the shared libraries the remote application depends on.
- 10. Click on the **Finish** button to finish the new debug configuration wizard and start debugging the application.
- 11.You will be offered to switch perspective when you run the debugger for the first time. Click **Yes**.

Perspective is a window layout preset specifically designed for a particular task.

The debugger will stop at the application main routine. You can now set breakpoints, or resume the application.

| 😣 🖨 🗈 Debug - /home/test/bitreverse/bitreverse.cu - Nsight                                                                                 |                   |                  |                                |
|----------------------------------------------------------------------------------------------------|-------------------|------------------|--------------------------------|
| ] ◘ ▼ 🖩 📾 ] 券 ▼ O ▼ 🧏 ▼ O ⊾ ▼ ] 🔌   🕪 = = №<br>] ⊿                                                                                         | <b>3. 3</b> . (°. | i> 🗟 🕱 ] 🕭 🖋     | ▼ 🛱 ▼ ″                        |
| 」 鉛 ▼ 智 ▼ や ◆ ▼ ↓ ▼                                                                                                    |                   |                  |                                |
| 🏇 Debug 🏼 📝 👘 🍷 🗖 🗖                                                                                                    | ⇔= Variable 🛱     | 💊 Breakpo 🕅 🕄 CL | IDA 🚟 Register 🛋 Modules 🛛 🗖 🗖 |
| ▼ ⓒ bitreverse on debugger-target [C/C++ Remote Application]<br>▼ ŵ Host Process [bitreverse] [cores: 0]                                   |                   | %                | ** 🖂 🗳 🗶 💥 🖬 🖻 💆 💙             |
| ▼ <sup>™</sup> Thread [1] 10000 [core: 0] (Suspended : Breakpoint)                                                                         | Name              | Туре             | Value                          |
| $\equiv$ main() at bitreverse.cu:40 0x4027d0                                                                                               |                   |                  |                                |
| Remote Shell                                                                                                    |                   |                  |                                |
| jødb                                                                                                    |                   |                  |                                |
|                                                                                                    |                   |                  |                                |
|                                                                                                    |                   |                  |                                |
| ⓓ bitreverse.cu 🛛                                                                                                    |                   | - 0              | E Outline 🛱 📃                  |
| <pre>* Host function that prepares data array and passes it to */</pre>                                                                    | the CUDA kern     | el.              | 🖃 📮 🏹 🖋 🖷 🗮 🎽                  |
| <pre>int main(void) {</pre>                                                                                                    |                   |                  |                                |
| <pre>bitreverse&lt;&lt;&lt;1, WORK_SIZE, WORK_SIZE * sizeof(int)&gt;&gt;&gt;</pre>                                                         | ();               |                  |                                |
| CUDA_CHECK_RETURN(cudaThreadSynchronize()); // Wait for<br>CUDA_CHECK_RETURN(cudaGetLastError());<br>CUDA_CHECK_RETURN(cudaDeviceReset()); | the GPU laun      | ched work to com |                                |
| return 0;<br>}                                                                                                    |                   | -                |                                |
| 💷 Console 🛛 🖉 Tasks 🖹 Problems 💽 Executables 🚺 Memory                                                                                      |                   | × 🔆   🖹 🚮   📮    | : [= 🐖   🛃 🗉 🖛 🗖 🗖             |
| bitreverse on debugger-target [C/C++ Remote Application] gdb                                                                               |                   |                  |                                |
| Coalescing of the CUDA commands output is off.                                                                                             |                   |                  |                                |
|                                                                                                    |                   |                  |                                |
| ] 🗠                                                                                                    |                   | ]                |                                |
|                                                                                                    |                   |                  |                                |

#### Figure 4. Debugging remote CUDA application

### 2.8.1. Improving Remote Debugging Performance

When doing remote debugging, it can be useful to host copies of the target libraries in a local sysroot. Starting with CUDA 11.5, this feature is available on the **Debugger Configurations -> Debugger** tab. You can modify 'CUDA GDB sysroot (for remote debugging)' to point to a local sysroot directory to improve debugging performance.

|                                                                                                    | Debug Configurations                                                                                                    | _ ×    |
|----------------------------------------------------------------------------------------------------|----------------------------------------------------------------------------------------------------|--------|
| Create, manage, and run configurations                                                                                                    |                                                                                                    | Ť      |
| Image: Second system       Image: Second system         Image: Second system       Image: Second system         Image: Second | Name:       dockertest Debug         Image: Remote Image: Local (↔ Arguments Image: Contain r the Debugger image: Environment) image: Source         Image: Stop on startup at:       main         Image: Main Shared Libraries         Image: Enable CUDA memcheck         Image: Print to console when CUDA kernel is launched or terminated         Image: Extrapolate "optimized out" CUDA register values         Image: Force thread list update on suspend |        |
| © memcrash Debug<br>▼ ② C/C++ Remote Application<br>◎ memcrash - remote<br>③ Chrome Debug<br>▼ 過 CUDA GDB Container Launcher<br>通 dockertest Debug<br>週 memcrash - Docker container                                                                                                    | Set CUDA API call failures:       ignore         CUDA GDB executable:       \${cuda_tk_bin:/dockertest}/cuda-gdb         CUDA GDB init file:       .cuda-adbinit                                                                                                    | Browse |
| <ul> <li>Debug Adapter Launcher</li> <li>Eclipse Application</li> <li>Gradle Test</li> <li>Java Applet</li> <li>Java Applet</li> <li>Junit Plug-in Test</li> <li>Launch Firefox Debugger</li> <li>Launch Group</li> <li>Launch Group</li> <li>Launch Group (Deprecated)</li> <li>Morde is annification</li> <li>Filter matched 33 of 33 items</li> </ul>                                                                                                    | CUDA GDB init file:<br>CUDA GDB sysroot (for remote debugging): /myothersysroot<br>(Warning: Some commands in this file may interfere with the startop operation of the debugger, for<br>Revert                                                                                                    | Browse |
| 0                                                                                                    | Close                                                                                                    | Debug  |

## 2.9. Profiling CUDA applications

Nsight must be running and at least one project must exist. Profiler cannot be used when debugging session is in progress.

Nsight Eclipse Edition profiling features are based on the NVIDIA Visual Profiler (*nvvp*) code. Nsight Eclipse Plugins Edition will launch the Visual Profiler as an external tool with the executable and other information from the selected project.

- 1. In the **Project Explorer** view, select project you want to profile. Make sure the project executable is compiled and no error markers are shown on the project.
- 2. Select the project and right click and go to **Profile As>NVIDIA Visual Profiler** menu.

| Profile As                 | Þ | <u>1</u> Local C/C++ Application         |
|----------------------------|---|------------------------------------------|
| Compare With               | Þ | <u>2</u> NVIDIA Visual Profiler          |
| Restore from Local History |   | <u>3</u> NVIDIA Visual Profiler (Remote) |
| Run C/C++ Code Analysis    |   | Profile Configurations                   |

Nsight Eclipse will launch the Visual Profiler to specify extra profiler options with the executable information already passed from the selected project.

| Figure 5. | Profiling CUDA Application |
|-----------|----------------------------|
|-----------|----------------------------|

| 💿 🗐 💿 NVIDIA Visual Profile |                     |                                                                    |             |       |                                      |
|-----------------------------|---------------------|--------------------------------------------------------------------|-------------|-------|--------------------------------------|
| File View Window Help       |                     |                                                                    |             |       |                                      |
|                             | 😣 🗉 Create New      | Session                                                            |             |       |                                      |
|                             | Executable Prope    | rties                                                              |             |       | - 0                                  |
|                             | Set executable prop | perties                                                            |             |       | _                                    |
|                             | Connection:         | Local Danage                                                       | connections |       |                                      |
|                             | Toolkit:            | CUDA Toolkit 8.0 (/usr/local/cuda-8.0/bin/)                        | Manage      |       |                                      |
|                             | File:               | /home/kjalaludeen/runtime-NsightPlugins3/blackschole/Debug/blacksc | Browse      |       |                                      |
|                             | Working directory:  | [Enter working directory [optional]                                | Browse      |       |                                      |
|                             | Arguments:          | Enter command-line arguments                                       |             |       |                                      |
|                             |                     | Profile child processes                                            | \$          |       |                                      |
|                             | Environment:        | Name Value                                                         | Add         |       |                                      |
|                             |                     |                                                                    | Delete      |       |                                      |
|                             |                     |                                                                    |             |       |                                      |
|                             |                     |                                                                    |             |       |                                      |
|                             |                     |                                                                    |             |       |                                      |
|                             |                     |                                                                    |             |       |                                      |
| 🛅 CPU Detail 🖾 🗖 🗖          |                     |                                                                    |             | 7 - 0 | ■ Pr 🛛 🗖 🗖                           |
|                             |                     |                                                                    |             |       | Select or highlight a                |
| (Thread)                    |                     | < Back Next > Cancel                                               | Finish      |       | single interval to<br>see properties |
| Event                       | -                   |                                                                    | _           |       | see properties                       |
|                             |                     |                                                                    |             |       |                                      |

### 2.10. Build CUDA Projects inside a Docker Container

You can build and debug C/C++ and CUDA projects in a Docker container using Nsight Eclipse Edition. To get started, you need to first pull and install the Docker image that encapsulates the CUDA toolkit and cross platform tool chains. You can get the Docker images from NVIDIA GPU Cloud.Then you can use Nsight Eclipse Edition to build CUDA projects in a Docker container.

- 1. Open Nsight Eclipse Edition and configure the container settings.
- 2. Open the Preferences page, Window > Preferences and go to: CUDA > Container Settings

| 😣 🗉 Preferences                                                                                                    |                                                                                                    |                            |
|----------------------------------------------------------------------------------------------------|----------------------------------------------------------------------------------------------------|----------------------------|
| type filter text                                                                                                    | Container Settings                                                                                                    | ♦ ▼ <> ▼                   |
| <ul> <li>General</li> <li>Ant</li> <li>C/C++ ChangeLog</li> <li>CUDA</li> <li>Container Settings</li> <li>Docker</li> <li>Help</li> <li>Install/Update</li> <li>Java</li> <li>Library Hover Man pages</li> <li>Mylyn</li> <li>Oomph</li> <li>Plug-in Development</li> <li>Remote Development</li> <li>Remote Systems</li> <li>RPM</li> <li>Run/Debug</li> <li>SystemTap</li> <li>Team</li> <li>Terminal</li> <li>Tracing Validation</li> </ul> | <ul> <li>Build inside Docker Image</li> <li>Connection: unix:///var/run/docker.sock</li> <li>Image: hvidia/cuda:latest</li> </ul> | Restore Defaults     Apply |
| ? 🖲 🕲                                                                                                    |                                                                                                    | Cancel Apply and Close     |

- 3. Select the option if you want to build the projects inside the Docker container. Make sure the CUDA toolkit path that is specified in the CUDA preferences is the path of the CUDA toolkit inside a Docker container.
- 4. Select the Connection and the Image dropdown will display all the Docker images that are currently installed. Choose the docker image that you want to use to build/debug the projects. The preferences that are set here will be automatically displayed in the project setup wizard. You can choose to modify the container settings for the individual projects from the project setup wizard.
- 5. To create a project, From the main menu, open the new project wizard: File > New... > CUDA C/C++ Project
- 6. Specify the project name and project files location. And select the CUDA toolchain from the list of toolchains.
- 7. In the last page of project setup wizard, the container options will be displayed. The default container settings from the preference page will be displayed here. You can choose to modify the settings for this project in this Container settings page.

| 😣 💷 C++ Projec    | :t                       |        |        |        |
|-------------------|--------------------------|--------|--------|--------|
| Container Setting |                          |        |        | -      |
| Specify container | settings for the project |        |        |        |
| 🕑 Build inside D  | ocker Image              |        |        |        |
| Connection: uni   | x:///var/run/docker.sock |        |        | •      |
| Image: nvi        | dia/cuda:latest          |        |        | •      |
|                   |                          |        |        |        |
|                   |                          |        |        |        |
|                   |                          |        |        |        |
|                   |                          |        |        |        |
|                   |                          |        |        |        |
|                   |                          |        |        |        |
|                   |                          |        |        |        |
|                   |                          |        |        |        |
|                   |                          |        |        |        |
|                   |                          |        |        |        |
| ?                 | < Back                   | Next > | Cancel | Finish |

- 8. Complete the project setup wizard. The project will be created and shown in the Project Explorer view.
- 9. The project source directories will be automatically mounted to the docker container.
- 10. If you need to mount any other directories that contains the include files/libraries and etc to the docker container, you can mount those directories from the project property page.
- 11. Right click on the project and go to Properties. Select C/C++ Build > Settings > Container Settigns Tab. Additional directories can be mounted from this property page.

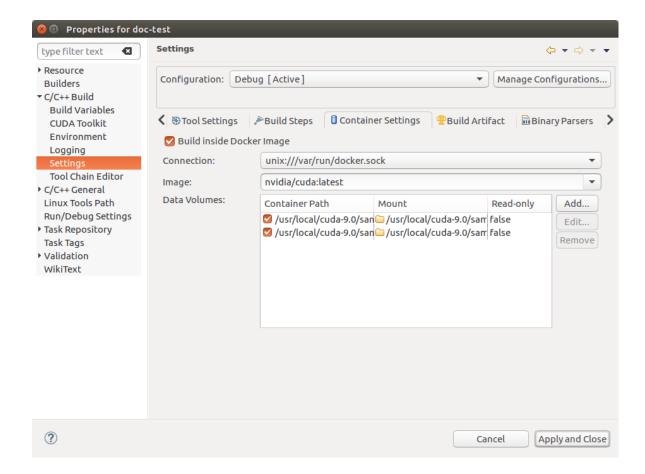

12. Build the project by hitting the hammer button on the main toolbar.

The project is now built in the chosen Docker container the executable will be available on the host.

# 2.11. Remote debugging using CUDA GDB inside Docker container

From Nsight Eclipse, you can remote debug the applications running on the target using the CUDA GDB inside the Docker container running on the host. Docker images with CUDA GDB and CUDA toolkit must be already installed on the host. The remote machine must be accessible via SSH and CUDA Toolkit must be installed on target machine.

**Note:** If there is a firewall between the host and the target, it must be set up to let RSP messages through, or SSH port-forwarding must be used.

- 1. From the main menu, goto Run>Debug Configurations... menu item.
- 2. Create a new debug configuration under **CUDA GDB Container Launcher** either double clicking or using right click menu.

3. Configure the remote connection details in the "Remote" tab. If you are creating a new remote connection, click on the manage button in Remote Connection enter the host name(or IP address) as well as the user name. Select the SSH as system type. Also select the CUDA toolkit location on the target and choose the location to where to upload the executable.

| reate, manage, and run configurations                                                     | Debug Configurations                                                                                                    | <u>پې</u> |
|-------------------------------------------------------------------------------------------|----------------------------------------------------------------------------------------------------|-----------|
| Ľ 🗑 🗶 ⊨ 🛱 ▾<br>týpe filtér téxt 🕼                                                         | Name: Docker remote debug                                                                                                    |           |
| C/C++ Application<br>C/C++ Attach to Application                                          | Remote conlection: root@172.16.174.104      Remote conlection: root@172.16.076.104      Remote toolkit: /usr/local/cuda-10.0/bin | Manage    |
| 眉C/C++ Connect to Debug Server<br>こC/C++ Container Launcher<br>こC/C++ Postmortem Debugger | ● Upload local executable<br>○ Debug remote executable<br>○ Do not transfer executable                                           |           |
| © C/C++ Remote Application<br>✓ ∰ CUDA GDB Container Launcher<br>∰ Docker remote debug    | Remote executable:     /tmp/nsight-debug/app       Debugger port:     2345     -                                                 | Browse    |
|                                                                                           |                                                                                                    |           |
| Filter matched 17 of 18 items                                                             | Revert                                                                                                    | Apply     |
| ۲                                                                                         | Close                                                                                                    | Debug     |

- 4. Choose the project and the executable to upload to the target in the "Local" tab.
- 5. From the "Container" tab, select the connection and Docker image that contains the CUDA GDB. Also you can select any host directories required to mounted to the Docker container.

| Create, manage, and run configurations                                                                                                    |
|----------------------------------------------------------------------------------------------------|
| type filter text       Image: Local W- Arguments in Container image: Common image: C/C++ Application         Image: C/C++ Connect to Debug Server       Image: C/C++ Connect to Debug Server         Image: C/C++ Consider Launcher       Image: C/C++ Remote Application         Image: C/C++ Postmortem Debugger       Image: C/C++ Container Launcher         Image: C/C++ Remote Application       Image: C/C++ Container Launcher         Image: C/C++ Remote Application       Image: C/C++ Remote Application         Image: Docker remote debug       Image: Source Sor2/drive-t186ref-qnx/targetfs         Image: Docker remote debug       Additional Options |
| C/C++ Application         C/C++ Attach to Application         C/C++ Connect to Debug Server         C/C++ Container Launcher         C/C++ Remote Application         C/C++ Remote Application         C/C++ Remote Application         C/C++ Remote Application         C/C++ Remote Application         C/C++ Remote Application         C/C++ Remote Application         C/C++ Remote Application         C/C++ Remote Application         C/C++ Remote Application         Additional Options                                                                                                    |
| © C/C++ Attach to Application                                                                                                    |
| Image:       drve_os_qnx_sdk_new2:latest       *         C/C++ Container Launcher       Required host directories       New         C/C++ Remote Application       *       Additional Options                                                                                                    |
| © C/C++ Container Launcher<br>© C/C++ Postmortem Debugger<br>© C/C++ Remote Application<br>✓ ▲ CUDA GDB Container Launcher<br>▲ Docker remote debug                                                                                                    |
| © C/C++ Postmortem Debugger<br>© C/C++ Remote Application<br>→ @ CUDA GDB Container Launcher<br>→ Docker remote debug<br>Additional Options                                                                                                    |
| CCC++ Reinder Application     ✓                                                                                                    |
| Additional Options                                                                                                    |
|                                                                                                    |
|                                                                                                    |
|                                                                                                    |
|                                                                                                    |
|                                                                                                    |
|                                                                                                    |
| Run in privileged mode                                                                                                    |
|                                                                                                    |
|                                                                                                    |
|                                                                                                    |
|                                                                                                    |
|                                                                                                    |
|                                                                                                    |
|                                                                                                    |
|                                                                                                    |
| Revert Apply                                                                                                    |
| Filter matched 17 of 18 items                                                                                                    |
| (?) Close Debug                                                                                                    |

- Select the debugger options from the "Debugger" Tab. Make sure to enter the CUDA GDB executable path inside Docker container. And add the required environment variables in the "Environment" tab.
- 7. Click on the **Apply** button to save the changes and click on the **Debug** button to start the debug session. This action will upload the local executable to the target system and will start CUDA GDB Server on the target. And the Docker container will be started on the host and CUDA GDB running inside the docker container will establish the remote debug session with the target.
- 8. You will be offered to switch perspective when you run the debugger for the first time. Click **Yes**.

Perspective is a window layout preset specifically designed for a particular task.

The debugger will stop at the application main routine. You can now set breakpoints, or resume the application.

#### Figure 6. Debugging remote CUDA application

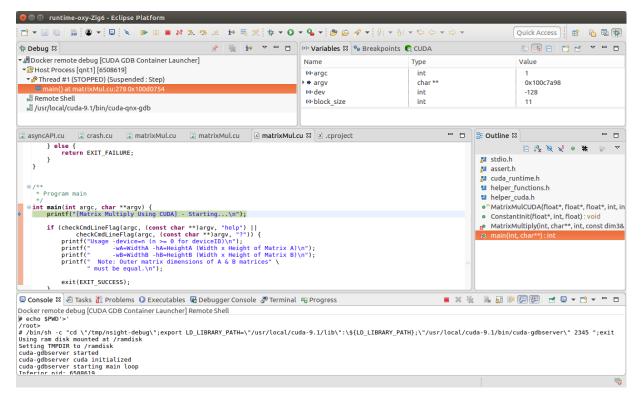

# 2.12. Importing Nsight Eclipse Projects

The projects that are created with Nsight Eclipse Edition can be imported into the Eclipse workbench with Nsight Eclipse plugins.

- 1. Open Nsight Eclipse edition and select the project that needs to be exported.
- 2. Right click on the Nsight Eclipse project and go to **Export** > **C/C++** > **C/C++ Project Settings** > **Next** menu.

| × + Export                                    |            |        |        |        |
|-----------------------------------------------|------------|--------|--------|--------|
| Select                                        |            |        |        | N      |
| Select an export de                           | stination: |        |        |        |
| type filter text                              |            |        |        | ⊠      |
| ▶ 🗁 General<br>▼ 🗁 C/C++                      |            |        |        |        |
| R C/C++ Proje<br>,© Team Share<br>► ➢ Install |            |        |        | U      |
|                                               |            |        |        |        |
| ?                                             | < Back     | Next > | Cancel | Finish |

- 3. Select the project and settings to export.
- 4. Specify the "Export to file" location.
- 5. Settings will be stored in the given XML file.
- 6. Go to Eclipse workbench where the project settings needs to be imported.
- 7. Create a CUDA C/C++ Project from the main menu File > New > CUDA C/C++ Project
- 8. Specify the project name and choose Empty project type with CUDA toolchains.
- 9. Right click on the project to import the source files. **Import > General > File System** >(From directory) or copy the source files from the existing project.
- 10. Import the project settings like include paths and symbols using the following right click menu Import > C/C++ > C/C++ Project Settings >Next...
- 11. Select the location of the project settigns file and select the project and configuration on the next wizard page.

| × + Import                                                                                          |                                             |        |
|----------------------------------------------------------------------------------------------------|---------------------------------------------|--------|
| Import                                                                                              |                                             |        |
| Import C/C++ project settings                                                                       |                                             |        |
| Settings file<br>/tmp/settings.xml<br>Select Project<br>Project<br>Select Project<br>Select Project | Select Configuration Debug (Active) Release | Browse |
| <ul> <li>sst</li> <li>stl</li> <li>twd</li> <li>wds</li> <li>Select settings to import</li> </ul>   |                                             |        |
| 🗹 🕒 Include Paths                                                                                   |                                             | 0      |
| Select All Deselect All                                                                             |                                             |        |
| ? < Back                                                                                            | Next > Cancel                               | Finish |

12.Complete the wizard.

The project settings will be imported from the file exported from Nsight Eclipse Edition. 13. Build the project by clicking on the hammer button on the main toolbar.

### 2.13. More Information

More information about the Eclipse CDT features and other topics is available in the Help contents. To access Help contents select *Help->Help Contents* from the Nsight main menu.

More information about CUDA, CUDA Toolkit and other tools is available on CUDA web page at <a href="http://developer.nvidia.com/cuda">http://developer.nvidia.com/cuda</a>

# Appendix A. Known Issues

#### Executable must exist in order to start debug session for the first time

Nsight will not automatically perform build when starting debug session for a given project for the first time. Build must be invoked manually. Nsight will automatically rebuild executable when starting subsequent debug sessions.

**Note:** To manually build the project, select it (or any file within the project) in a **Project Explorer** view and click hammer icon on the main window toolbar.

# Source editors may show error markers on a valid code for the files in newly created projects.

These markers will be cleared after Nsight indexes included header files.

# Mac OS X users may be prompted to install Java Runtime Environment (JRE) when running Nsight Eclipse Edition for the first time.

Nsight Eclipse Plugin Edition requires functioning Java Runtime Environment to be present on the local system to run.

# Nsight Eclipse Plugin Edition does not provide compilation support for using the QNX qcc and q++ compilers.

The workaround to compile using qcc and q++ is

 Specify the q++ path in CCBIN field on toolkit configuration page on project properties dialog as shown below. You can access toolkit configuration page by clicking main menu
 Project > Properties > C/C++ Build > CUDA Toolkit

| 😣 🗉 Properties for tes                                                                                                    | t                             |                                     |           |                          |
|----------------------------------------------------------------------------------------------------|-------------------------------|-------------------------------------|-----------|--------------------------|
| type filter text                                                                                                    | CUDA Toolkit                  |                                     |           | ⇔ ◄ ⇔ ▼ ▼                |
| <ul> <li>Resource</li> <li>Builders</li> <li>C/C++ Build</li> <li>Build Variables</li> </ul>                                    | CUDA Toolkit<br>Target OS:    | /usr/local/cuda-10.2/bin<br>QNX     | •         | Add new SDK location     |
| CUDA Toolkit<br>Environment<br>Logging<br>Settings<br>Tool Chain Editor<br>C/C++ General<br>Linux Tools Path<br>Project Natures | Target Architecture:<br>CCBIN | AArch64<br>\${QNX_HOST}/usr/bin/q++ | Restore I | Browse<br>Defaults Apply |
| ?                                                                                                    |                               |                                     | Cancel    | Apply and Close          |

 Change default CONF to gcc\_ntoaarch64le in the file \${QNX\_HOST}/etc/qcc/gcc/5.4.0/ default as below

CONF=gcc\_ntoaarch64le

#### Notice

This document is provided for information purposes only and shall not be regarded as a warranty of a certain functionality, condition, or quality of a product. NVIDIA Corporation ("NVIDIA") makes no representations or warranties, expressed or implied, as to the accuracy or completeness of the information contained in this document and assumes no responsibility for any errors contained herein. NVIDIA shall have no liability for the consequences or use of such information or for any infringement of patents or other rights of third parties that may result from its use. This document is not a commitment to develop, release, or deliver any Material (defined below), code, or functionality.

NVIDIA reserves the right to make corrections, modifications, enhancements, improvements, and any other changes to this document, at any time without notice.

Customer should obtain the latest relevant information before placing orders and should verify that such information is current and complete.

NVIDIA products are sold subject to the NVIDIA standard terms and conditions of sale supplied at the time of order acknowledgement, unless otherwise agreed in an individual sales agreement signed by authorized representatives of NVIDIA and customer ("Terms of Sale"). NVIDIA hereby expressly objects to applying any customer general terms and conditions with regards to the purchase of the NVIDIA product referenced in this document. No contractual obligations are formed either directly or indirectly by this document.

#### OpenCL

OpenCL is a trademark of Apple Inc. used under license to the Khronos Group Inc.

#### Trademarks

NVIDIA and the NVIDIA logo are trademarks or registered trademarks of NVIDIA Corporation in the U.S. and other countries. Other company and product names may be trademarks of the respective companies with which they are associated.

#### Copyright

© 2007-2022 NVIDIA Corporation & affiliates. All rights reserved.

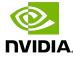